# **Help Center** Just a click away!

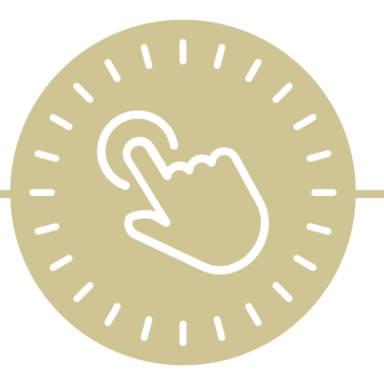

# **Internal Monitoring**

e-book

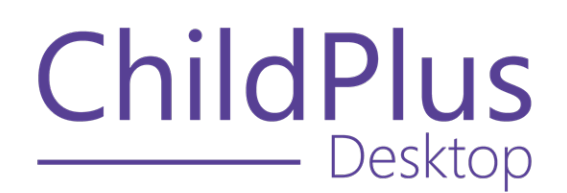

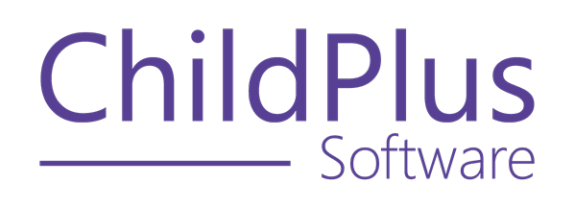

800.888.6674 [childplus.com](https://childplus.com/)

© 2022 Management Information Technology USA, Inc. DBA ChildPlus Software. ChildPlus is a trademark of Management Information Technology USA, Inc.

Information in this document is subject to change without notice. Companies, names and data used in examples herein are fictitious unless otherwise noted.

# **The Help Center and Agency Customization**

The articles in the Help Center and videos in the Learning Library are based on the default setup of ChildPlus and assume full security access to all platforms, modules, features and fields. If you cannot find or access a feature referenced in an article, be aware that your agency's specific customization of ChildPlus determines:

- Your access to each platform
- Your access to specific modules or features
- Security or location restrictions for your level of access to ChildPlus
- Whether a module or feature has been turned on
- Which fields are available in each module
- The content of drop-down fields

Contact your ChildPlus administrator to verify your security access and the availability of a feature referenced in an article.

If you are a ChildPlus administrator and need to configure security access or turn on a feature, see User [Security](User Security Groups.htm) Groups or [contact](Customer Support.htm) us for additional assistance.

#### **Help Center Updates and ChildPlus Platforms**

The Help Center is continually updated to reflect the current version of ChildPlus. Ensure that you are using the latest version of [ChildPlus](What) and referencing an article for the appropriate ChildPlus platform. Instructions for modules often differ between ChildPlus Online and ChildPlus Desktop and are unique for the Attendance App.

- To find out which version of ChildPlus you are using, see About [ChildPlus.](../../../../../../Content/Navigation/View Software Details.htm)
- For more information about the different platforms and how to access them, [see](../../../../../../Content/Getting Started/About ChildPlus/Platform Comparison.htm) Platform [Comparison.](../../../../../../Content/Getting Started/About ChildPlus/Platform Comparison.htm)
- To learn about the differences between the modules in ChildPlus Desktop and ChildPlus Online, see Module [Comparison.](../../../../../../Content/Getting Started/About ChildPlus/Module Comparison.htm)

# **Table of Contents**

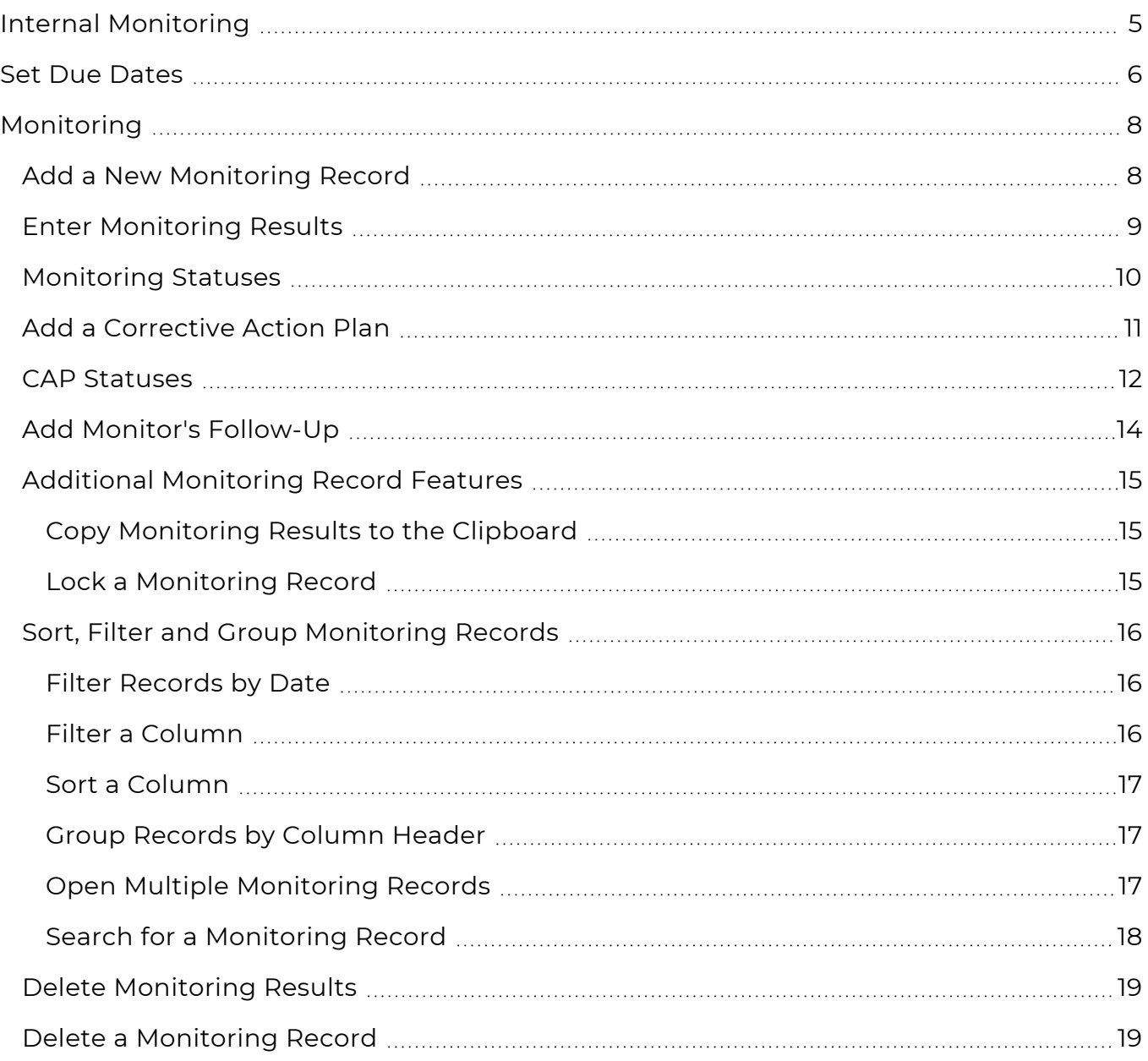

# <span id="page-4-0"></span>**Internal Monitoring**

Use **Internal Monitoring** to track and enter monitoring results and corrective action plans.

## <span id="page-5-0"></span>**Set Due Dates**

Use **Set Due Dates** to schedule recurring monitorings for an **Internal Monitoring** checklist.

- 1. Go to **ChildPlus Desktop >> Management >> Internal Monitoring >> Set Due Dates**.
- 2. Select the checklist to schedule monitorings for.
- 3. Select each location where the monitoring will need to be performed.
- 4. Select how often the monitoring will occur.
- 5. Complete the fields associated with the selected duration.

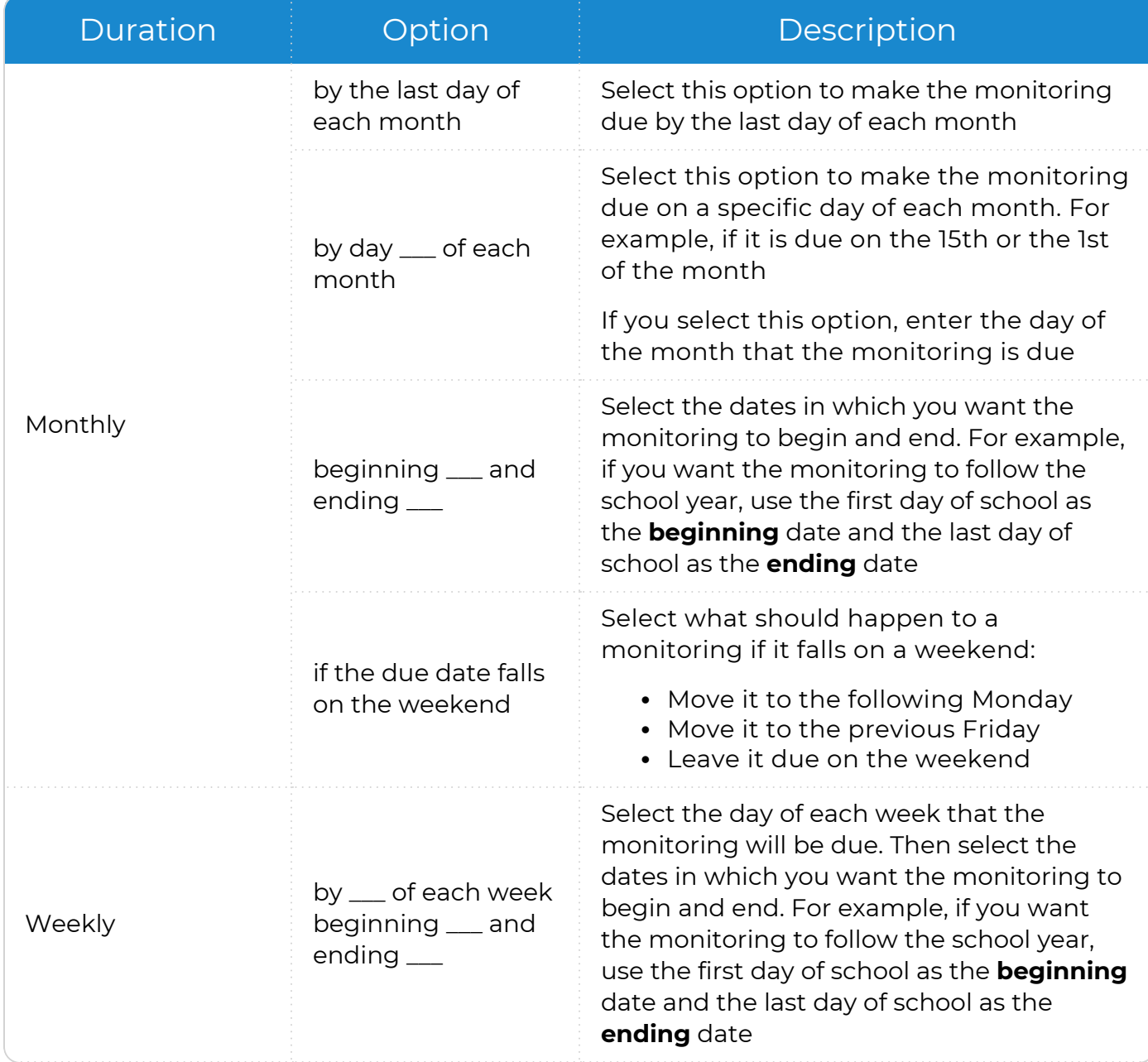

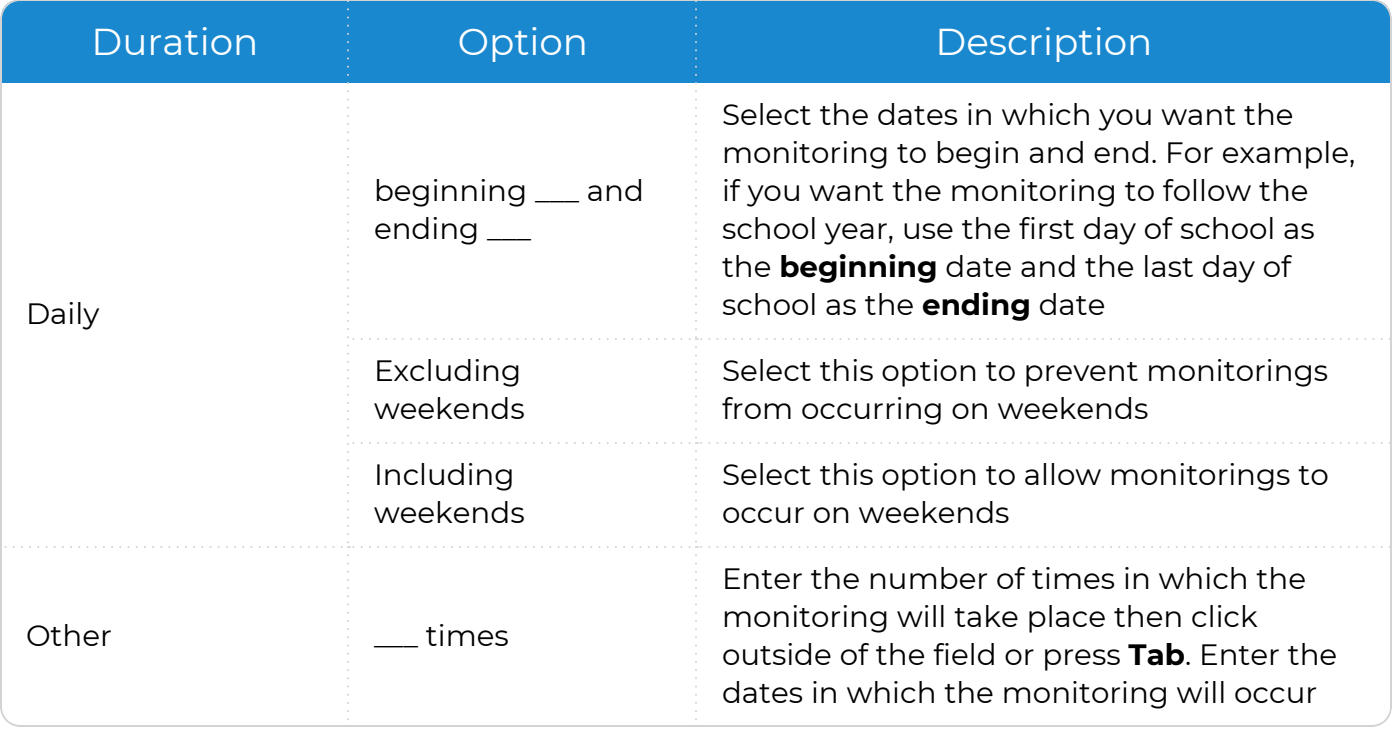

#### 6. Complete the remaining fields.

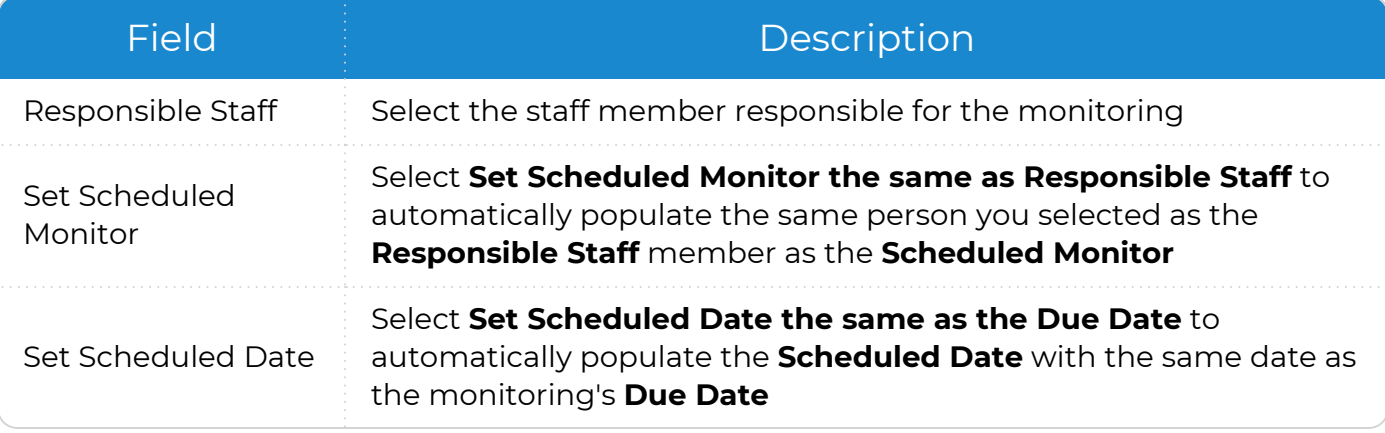

- 7. Click **Preview Due Dates**.
- 8. Review each of the scheduled monitorings and edit the fields as needed.
- 9. Click **Save Due Dates**. ChildPlus displays a message confirming that monitoring records have been created.
- 10. Click **OK**.

冒

Once you set due dates, you can view each scheduled monitoring on the **Monitoring** tab.

# <span id="page-7-0"></span>**Monitoring**

<span id="page-7-1"></span>Use **Monitoring** to add or edit monitoring records and track the status of each monitoring checklist with assigned due dates or scheduled dates.

#### **Add a New Monitoring Record**

Use this section to add a new monitoring record in ChildPlus.

- 1. Go to **ChildPlus Desktop >> Management >> Internal Monitoring**.
- 2. Click **Add Monitoring Record**.
- 3. Select the monitoring checklist on which you want to base the record.
- 4. Click **OK**.
- 5. Complete the fields on the **General** tab.

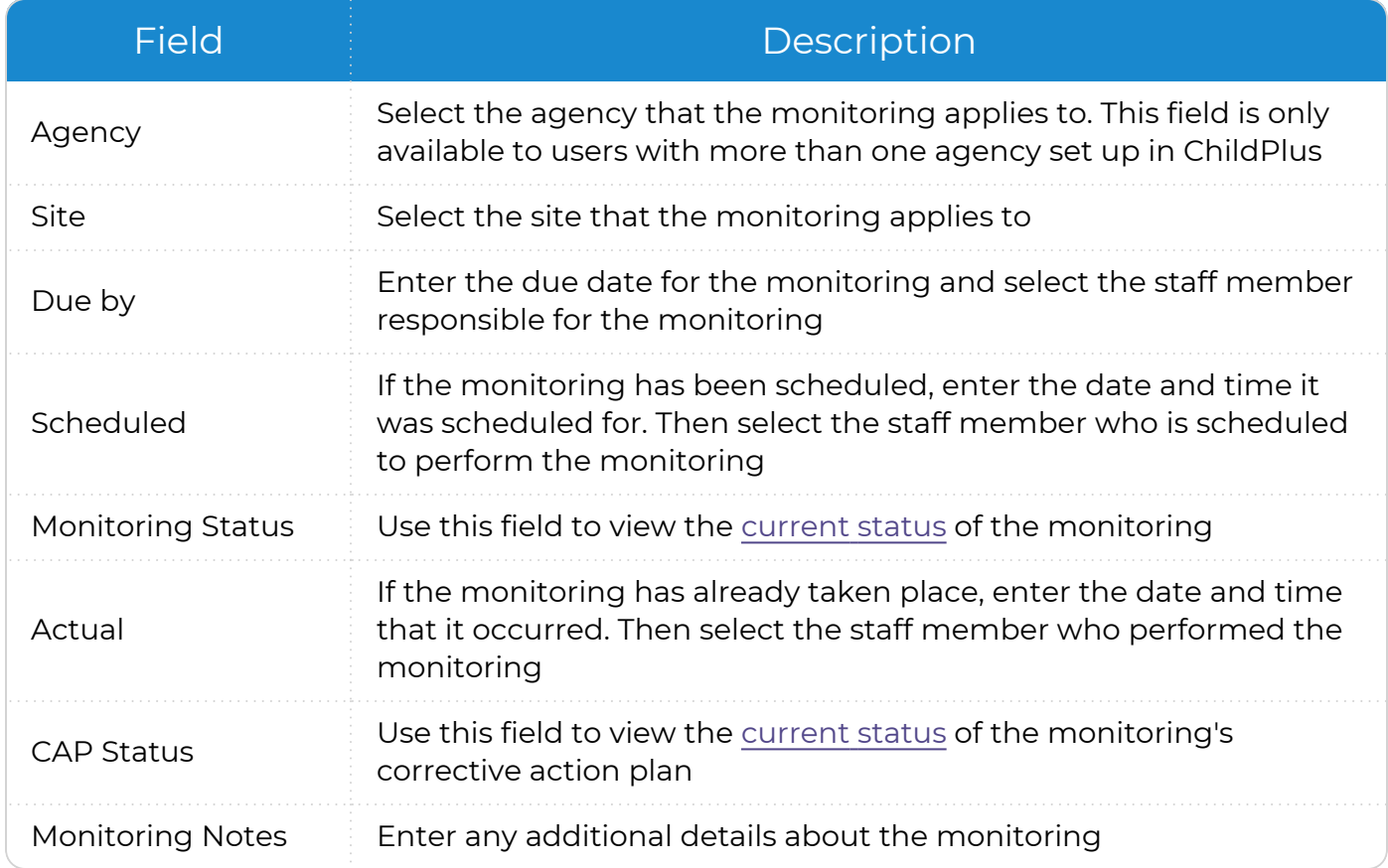

#### 6. Click **Save Changes**.

### <span id="page-8-0"></span>**Enter Monitoring Results**

Use this section to enter results for a monitoring.

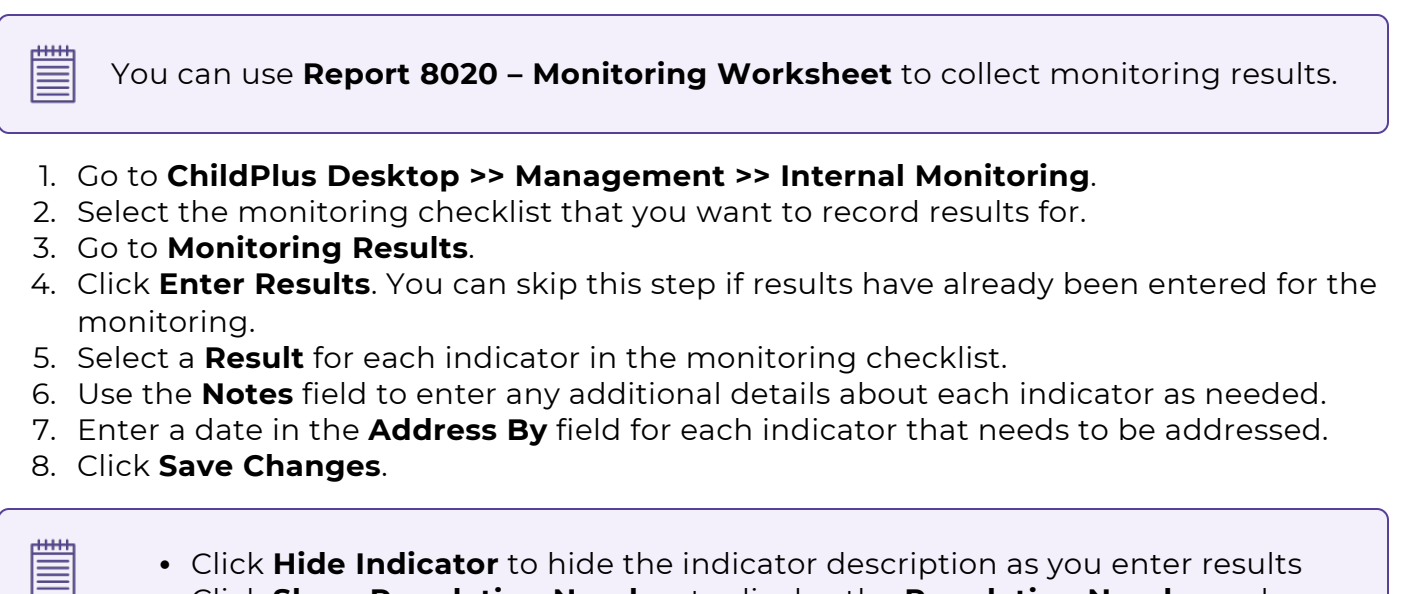

<sup>l</sup> Click **Show Regulation Number** to display the **Regulation Number** column as you enter results

### <span id="page-9-0"></span>**Monitoring Statuses**

*Management >> Internal Monitoring*

Use this section to learn about each of the possible statuses available for a monitoring record.

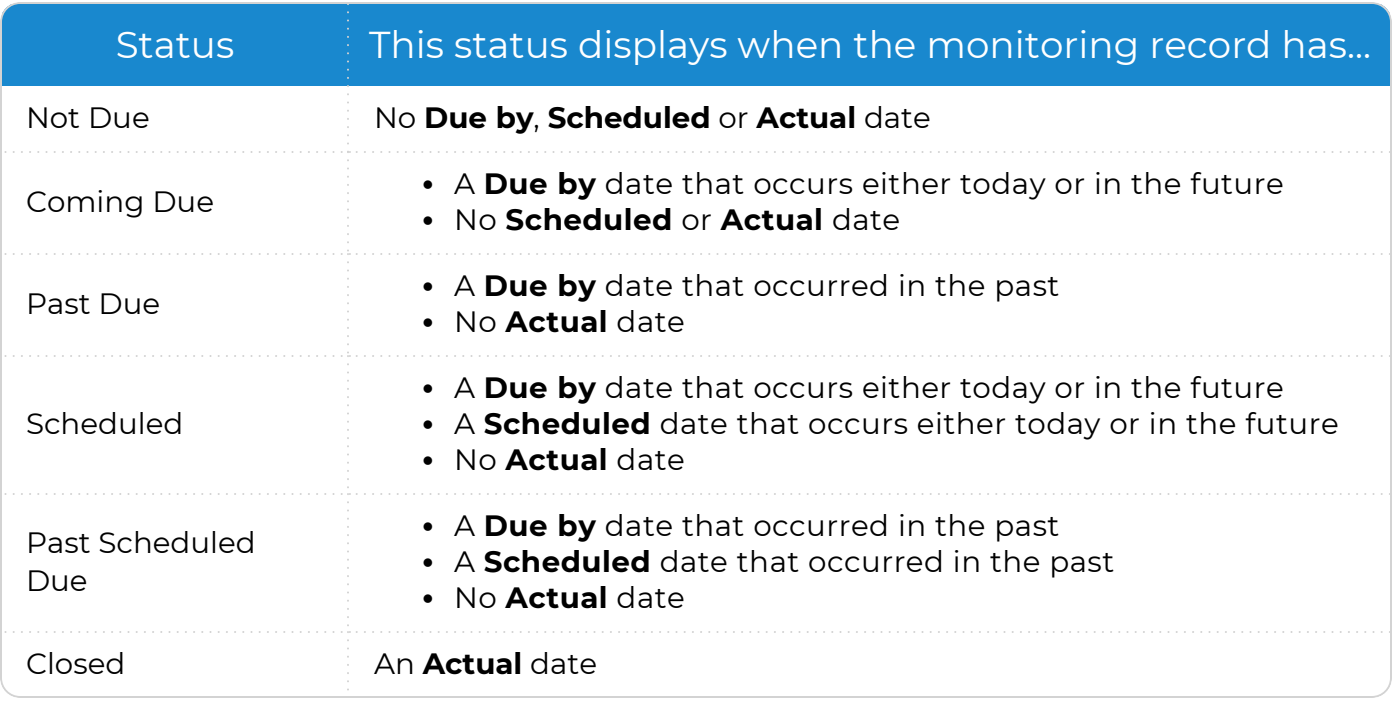

**Monitoring Status** refers to the status of the original monitoring. Monitoring records can also have a [CAP Status,](#page-11-0) which refers to the status of the corrective action plan.

冒

### <span id="page-10-0"></span>**Add a Corrective Action Plan**

Use this section to add a corrective action plan for a monitoring.

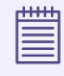

Before you can add a corrective action plan, you must enter **Monitoring Results**. In addition, you can only add a corrective action plan for non-compliant indicators.

- 1. Go to **ChildPlus Desktop >> Management >> Internal Monitoring**.
- 2. Select the monitoring checklist that you want to add a corrective action plan for.
- 3. Go to **Corrective Action Plan (CAP)**.
- 4. Complete the fields.

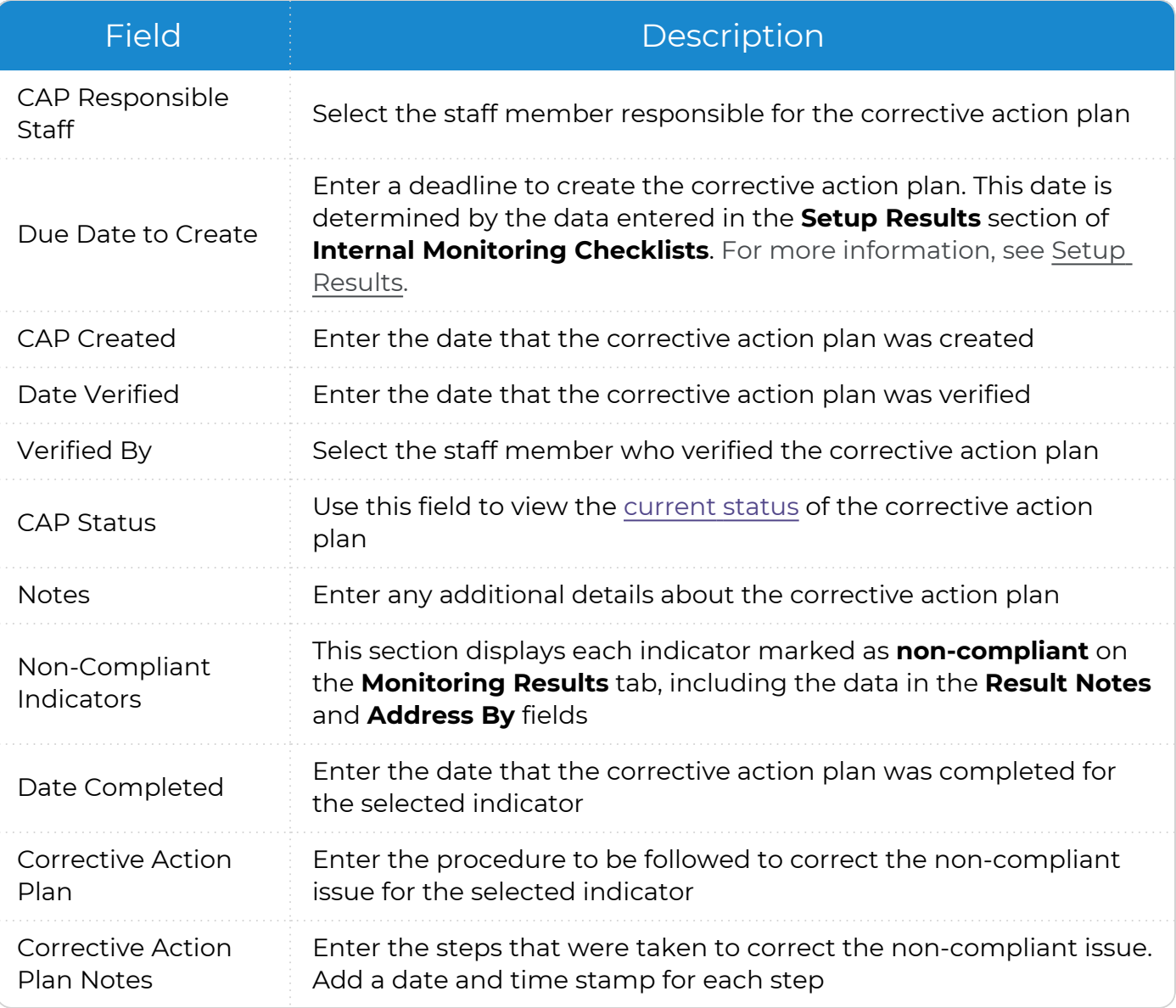

#### <span id="page-11-0"></span>5. Click **Save Changes**.

#### **CAP Statuses**

#### *Management >> Internal Monitoring*

Use this section to learn about each of the possible corrective action plan statuses available for a monitoring record.

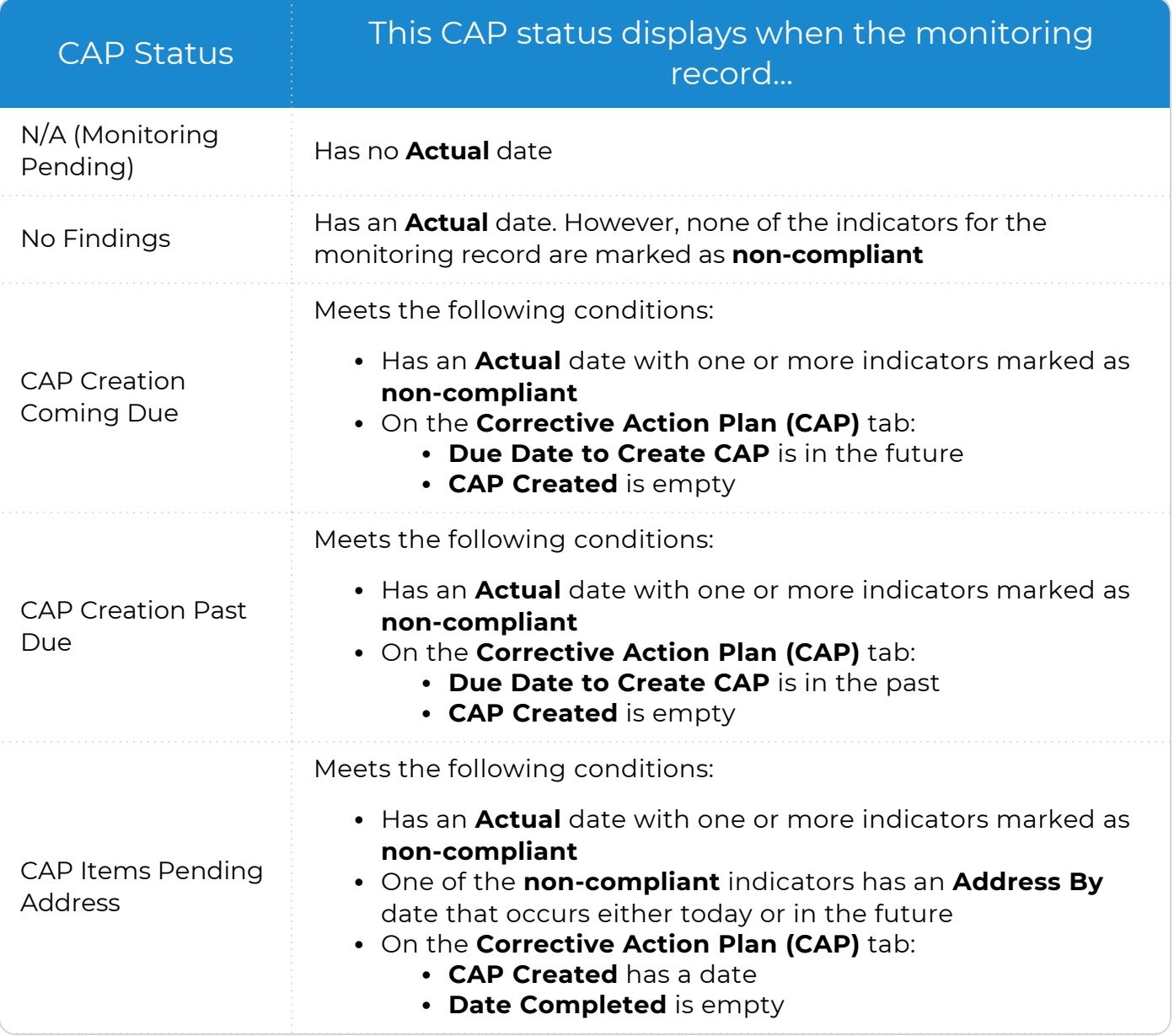

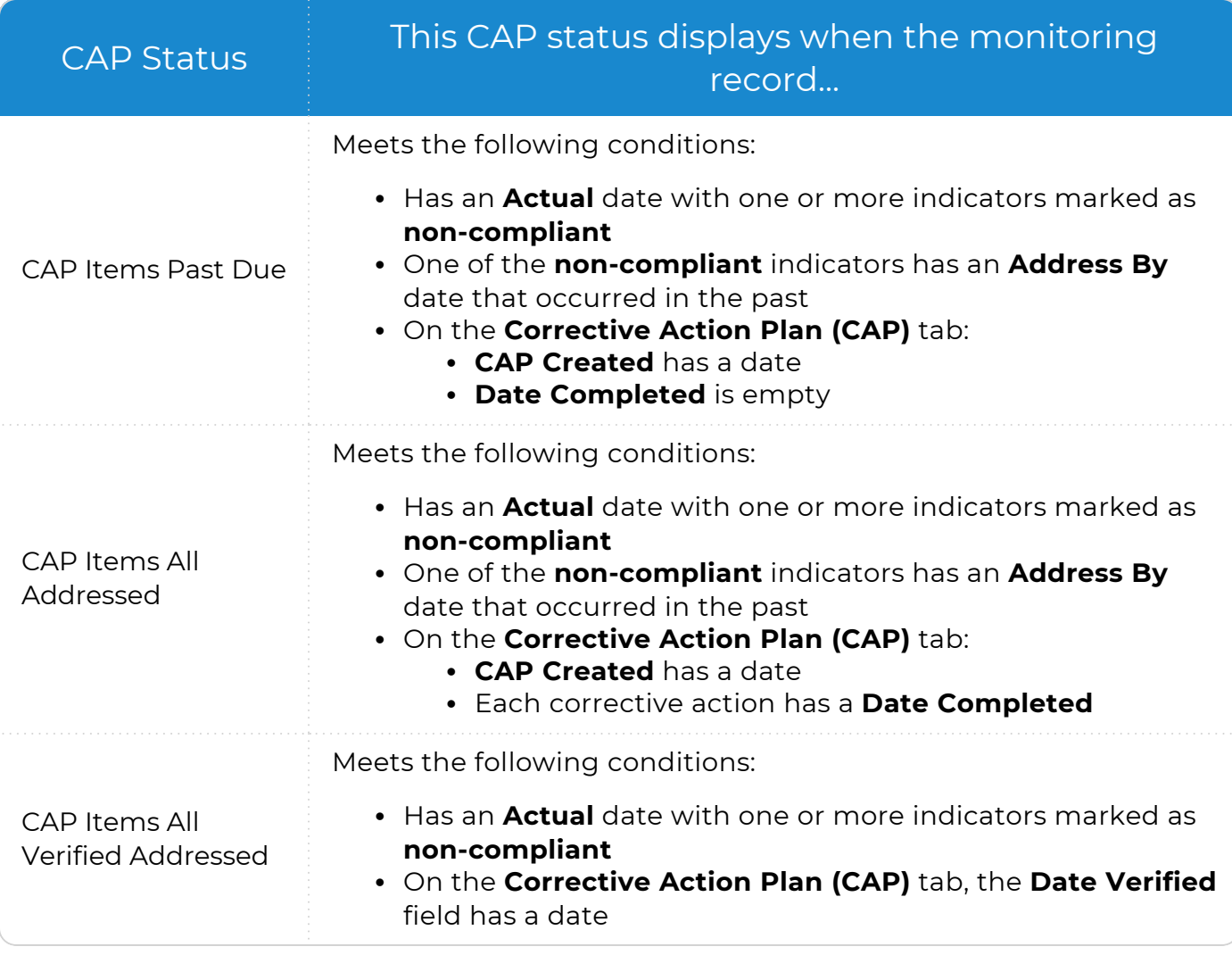

**CAP Status** refers to the status of the corrective action plan. Monitoring records can also have a [Monitoring](#page-9-0) Status, which refers to the status of the monitoring.

### <span id="page-13-0"></span>**Add Monitor's Follow-Up**

Use this section to add follow-up for a monitoring. You can schedule and document followup for areas that are not documented frequently or that may require additional support. Follow-up can also be used to ensure that a corrective action plan has been created or that non-compliant indicators have been addressed.

- 1. Go to **ChildPlus Desktop >> Management >> Internal Monitoring**.
- 2. Select the monitoring checklist that you want to add follow-up for.
- 3. Go to **Monitor's Follow-Up**.
- 4. Complete the fields.

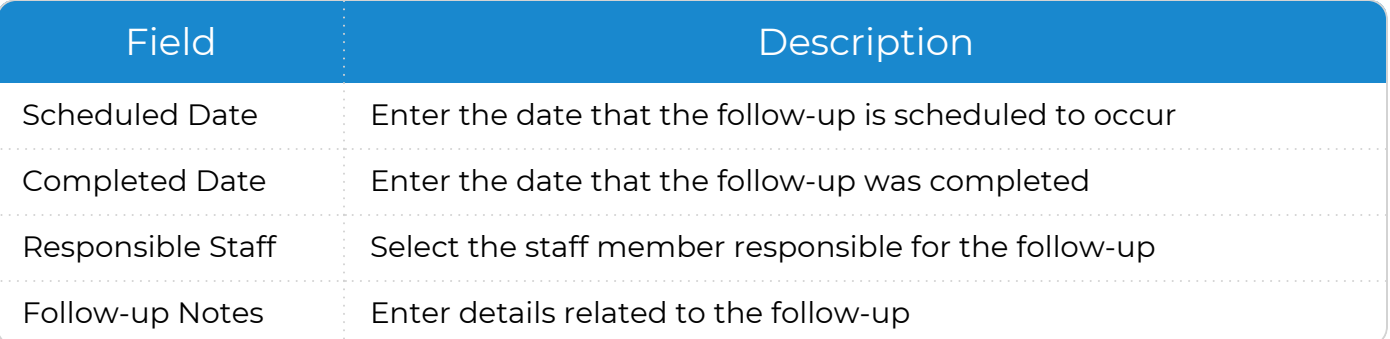

#### 5. Click **Save Changes**.

嘗

Monitor scheduled or completed follow-ups with **Report 8030 - Monitoring Follow-Up**.

### <span id="page-14-0"></span>**Additional Monitoring Record Features**

<span id="page-14-1"></span>You can access the following tools from any tab in a monitoring record.

#### **Copy Monitoring Results to the Clipboard**

Use this feature to copy the data from a monitoring record to the clipboard. This can be helpful if you want to use the data in another application, such as an email.

- 1. Go to **ChildPlus Desktop >> Management >> Internal Monitoring**.
- 2. Select the monitoring checklist that you want to copy.
- 3. Click **Copy to Clipboard**.
- 4. Select each type of monitoring data that you want to copy.
- 5. Click **OK** to copy the data to the clipboard.
- 6. Click **OK** to confirm that the data was copied.
- <span id="page-14-2"></span>7. Paste the clipboard contents into the application where you want to copy the monitoring data.

#### **Lock a Monitoring Record**

Users with the appropriate security privileges can lock a monitoring record once a monitoring is complete. Once a record is locked, no additional changes can be made. Only users with the appropriate security privileges can modify the data after a record has been locked.

- 1. Go to **ChildPlus Desktop >> Management >> Internal Monitoring**.
- 2. Select the monitoring checklist that you want to lock.
- 3. Click **Lock this monitoring record**. ChildPlus displays the date the record was locked and by which user.

To unlock a record, click **Unlock this monitoring record**. ChildPlus displays the date the record was unlocked and by which user.

≣

#### <span id="page-15-0"></span>**Sort, Filter and Group Monitoring Records**

Filter the records that display in the **Monitoring** window. You can filter records by date or by column heading and group records by column header. You can also search for individual records and have multiple records open at the same time.

#### <span id="page-15-1"></span>**Filter Records by Date**

To filter monitoring records by date:

- 1. Go to **ChildPlus Desktop >> Management >> Internal Monitoring >> Monitoring**.
- 2. Enter a date range in the **Show monitoring scheduled, occurring, or due between \_ \_\_ and \_\_\_** fields.
- 3. Click **Refresh**.

∣₩

Select **Include Unscheduled** to include monitoring records with no **Due Date**, **Scheduled Date** or **Actual** date.

ChildPlus will reset the **Monitoring** window to the default view when you exit the module.

#### <span id="page-15-2"></span>**Filter a Column**

ChildPlus displays different filter options for each column in the list of monitoring records. To apply a filter to a column:

- 1. Go to **ChildPlus Desktop >> Management >> Internal Monitoring >> Monitoring**.
- 2. Locate the column header that you want to filter.
- 3. Hover over the column and click **Filter** .
- 4. Select a filter to apply to the column. ChildPlus displays a summary of the selected filters at the bottom of the window.
- 5. Click **Close**.

匰

To remove a filter, right-click the column header and select **Clear Filter** or click **X** next to the list of applied filters at the bottom of the window.

ChildPlus will reset the **Monitoring** window to the default view when you exit the module.

#### <span id="page-16-0"></span>**Sort a Column**

嘗

dilih 旨

You can sort the list of monitoring records by column in ascending or descending order.

- 1. Go to **ChildPlus Desktop >> Management >> Internal Monitoring >> Monitoring**.
- 2. Locate the column header that you want to sort.
- 3. Click the column header. ChildPlus displays **Ascending** 5 or **Descending** 6 on the sorted column header.

To remove the sorting on a column, right-click the column and select **Clear Sorting**.

ChildPlus will reset the **Monitoring** window to the default view when you exit the module.

#### <span id="page-16-1"></span>**Group Records by Column Header**

You can group monitoring records by a selected column header.

- 1. Go to **ChildPlus Desktop >> Management >> Internal Monitoring >> Monitoring**.
- 2. Locate the column header that you want to group the list of monitoring records by.
- 3. Click and hold the column header.
- 4. Drag the column header up to the row above the grid. ChildPlus displays up and down arrows above and below the column header to indicate where you can place it.
- 5. Drop the column header.
- 6. Repeat steps 2-5 for each column header that you want to group the records by.

To remove the grouping by a column header, drag and drop the column header from the row above the grid back to the first row in the grid. ChildPlus displays up and down arrows above and below the column header to indicate where you can place it.

ChildPlus will reset the **Monitoring** window to the default view when you exit the module.

#### <span id="page-16-2"></span>**Open Multiple Monitoring Records**

You can have multiple monitoring records open at the same time.

- 1. Go to **ChildPlus Desktop >> Management >> Internal Monitoring >> Monitoring**.
- 2. Select a monitoring record.
- 3. To open an additional record, go back to the **Monitoring** tab.
- 4. Select another record. ChildPlus opens the additional record in an new tab.
- 5. Repeat steps 3-4 for each record you want to open.

#### <span id="page-17-0"></span>**Search for a Monitoring Record**

Use this feature to search for a monitoring record.

- 1. Go to **ChildPlus Desktop >> Management >> Internal Monitoring >> Monitoring**.
- 2. Enter your search criteria.
- 3. Click **Find**. ChildPlus highlights the search term in the column(s) in all associated records.

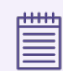

Click **Clear** to reset the list to the default view.

### <span id="page-18-0"></span>**Delete Monitoring Results**

Use this section to delete results from a monitoring checklist.

- 1. Go to **ChildPlus Desktop >> Management >> Internal Monitoring**.
- 2. Select the monitoring checklist that you want to delete results from.
- 3. Go to the **Monitoring Results** tab.
- 4. Click **Delete Results**.
- <span id="page-18-1"></span>5. Click **Yes** to confirm that you want to delete all results from the monitoring.

#### **Delete a Monitoring Record**

Use this section to delete a monitoring record.

- 1. Go to **ChildPlus Desktop >> Management >> Internal Monitoring**.
- 2. Select the monitoring checklist that you want to delete.
- 3. Click **Delete**.
- 4. Click **Yes** to confirm that you want to delete the record.